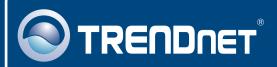

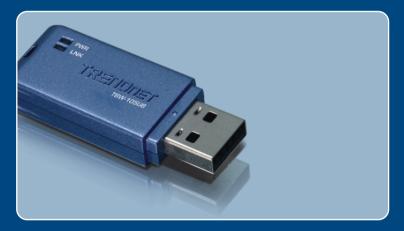

Quick Installation Guide

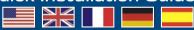

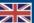

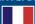

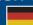

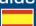

# **Table of Contents**

| English                              | • |
|--------------------------------------|---|
| 1. Before You Start                  | , |
| 2. How to Install                    | 2 |
| 3. Configuring the Bluetooth Adapter | Ę |
|                                      |   |
| Troubleshooting                      | ç |

#### 1. Before You Start

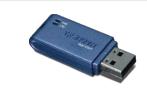

#### **Package Contents**

- TBW-105UB
- Quick Installation Guide
- Utility & Driver CD-ROM

#### **System Requirements**

- · CD-ROM drive
- Computer With An Available USB 1.1 or 2.0 Port
- CPU: Pentium 300MHz or Above/ 800MHz or Above (Windows Vista)
- Memory: 256MB RAM or above / 512MB RAM or above (Windows Vista)
- Hard Drive Space: 50MB or Above
- Windows Vista/XP/2000/ME/98SE

#### **Application**

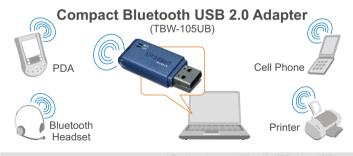

\* Backwards compatible with USB 1.1 at 12Mbps

#### 2. How to Install

Note: Do not insert the TBW-105UB USB adapter until instructed to do so.

1. Insert the **Utility & Driver CD-ROM** into your CD-ROM drive and click **Install Utility**.

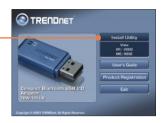

Note: For Windows XP/2000/ME/98SE proceed to step 7.

#### **Windows Vista**

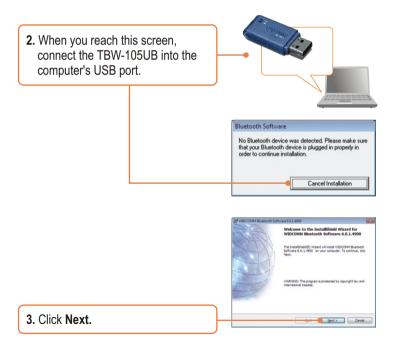

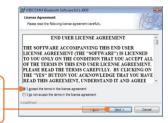

4. Select I accept the terms in the license agreement. Click Next

5. Click Finish.

6. Proceed to Section 3.

#### Windows XP/2000/ME/98SE

7. Click Next.

8. Select I accept the terms in the license agreement. Click Next.

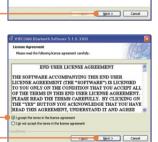

Welcome to the InstallShield Wizard for WIDCOMM Bluetooth Software 5.1.0.3300 Insert your Windows 98SE CD and then click **OK** (Windows 98SE only).

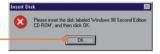

 When you reach this screen, connect the TBW-105UB into the computer's USB port. Then click OK.

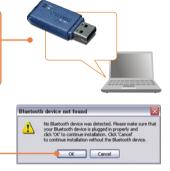

11. Click Finish.

 Click Yes to restart the computer Windows 2000, ME and 98SE only).

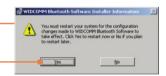

#### Your installation is now complete.

#### **Register Your Product**

To ensure the highest level of customer service and support, please take a moment to register your product Online at: www.trendnet.com/register

Thank you for choosing TRENDnet

## 3. Configuring the Bluetooth Adapter

Note: Make sure your Bluetooth device is powered on and in pairing mode.

## **Windows Vista**

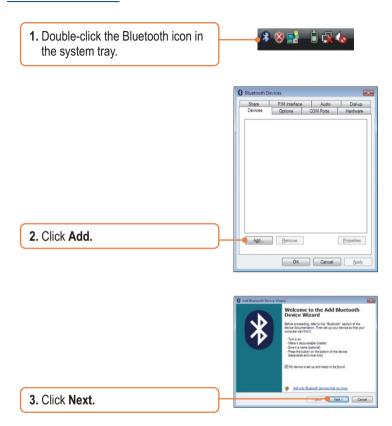

4. Select your Bluetooth device and then click **Next**.

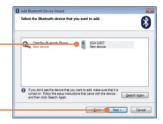

5. Type in a Bluetooth security code (for example: 0000. Please consult your Bluetooth device's manual for more information) and then click Next. Then put in the same Bluetooth security code on your Bluetooth device.

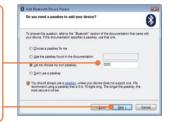

6. Click Finish.

#### Windows XP/2000/ME/98SE

The Initial Bluetooth
 Configuration Wizard may appear automatically. If the Initial
 Bluetooth Configuration Wizard does not appear automatically, double click on the Bluetooth icon in the system tray.

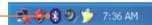

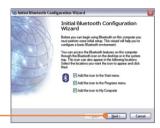

2. Click Next.

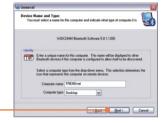

3. Click Next.

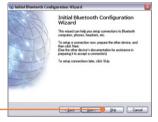

**4.** When you reach this screen, click **Skip**.

5. Click Finish.

6. My Bluetooth Places window may appear automatically. If the My Bluetooth Places window doesn't appear automatically, double-click the My Bluetooth Places icon.

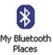

- 7. Click Bluetooth -> Search For Devices.
- 8. Right click on your Bluetooth device and then click **Pair**.
- Type in a Bluetooth security code (for example: 0000. Please consult your Bluetooth device's manual for more information) and then click OK. Then put in the same Bluetooth security code on your Bluetooth device.

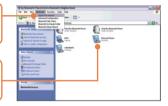

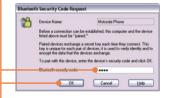

**10.** Double left-click on your Bluetooth device to show the available services.

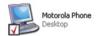

#### Your configuration is now complete.

For detailed information regarding the TBW-105UB configuration and advanced settings, please refer to the User's Guide included on the Utility & Driver CD-ROM or TRENDnet's website at www.trendnet.com

## **Troubleshooting**

#### Q1: Windows is unable to recognize my hardware. What should I do?

A1: First, make sure your computer meets the minimum requirements as specified in Section 1 of this Quick Installation Guide. Second, you must install the Bluetooth utility BEFORE you physically install your Bluetooth Adapter. Third, plug the adapter into a different USB slot.

# Q2: The Bluetooth software is unable to detect my Bluetooth-enabled device. What should I do?

**A2:** First, disable any software firewall programs such as ZoneAlarm or Norton Internet Security. If your have Windows XP installed on your computer, make sure to disable the built-in XP firewall. Second, make sure your Bluetooth device is powered on.

# Q3: I cannot pair my Bluetooth device to the TBW-105UB USB Adapter. What should I do? A3: First, make sure your Bluetooth device is powered on. Second, make sure that your Bluetooth device is in pairing mode. Third, make sure to put in the same Bluetooth Security Code on both devices.

# Q4: I am not receiving 3Mbps data rate through the adapter. What should I do? A4: In order to get the full data rate, your Bluetooth device must support Bluetooth v2.0 with Enhanced Data Rate (EDR)

If you still encounter problems or have any questions regarding the TBW-105UB, please refer to the User's Guide included on the Utility & Driver CD-ROM or contact TRENDnet's Technical Support Department.

#### Certifications

This equipment has been tested and found to comply with FCC and CE Rules.

Operation is subject to the following two conditions:

- (1) This device may not cause harmful interference.
- (2) This device must accept any interference received. Including interference that may cause undesired operation.

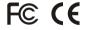

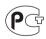

Waste electrical and electronic products must not be disposed of with household waste. Please recycle where facilities exist. Check with you Local Authority or Retailer for recycling advice.

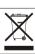

NOTE: THE MANUFACTURER IS NOT RESPONSIBLE FOR ANY RADIO OR TV INTERFERENCE CAUSED BY UNAUTHORIZED MODIFICATIONS TO THIS EQUIPMENT. SUCH MODIFICATIONS COULD VOID THE USER'S AUTHORITY TO OPERATE THE EQUIPMENT.

#### **ADVERTENCIA**

En todos nuestros equipos se mencionan claramente las caracteristicas del adaptador de alimentacón necesario para su funcionamiento. El uso de un adaptador distinto al mencionado puede producir daños fisicos y/o daños al equipo conectado. El adaptador de alimentación debe operar con voltaje y frecuencia de la energia electrica domiciliaria existente en el pais o zona de instalación.

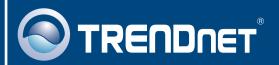

## TRENDnet Technical Support

US · Canada

Toll Free Telephone: 1(866) 845-3673

24/7 Tech Support

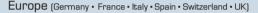

Toll Free Telephone: +00800 60 76 76 67

English/Espanol - 24/7

Francais/Deutsch - 11am-8pm, Monday - Friday MET

#### Worldwide

Telephone: +(31) (0) 20 504 05 35

English/Espanol - 24/7

Français/Deutsch - 11am-8pm, Monday - Friday MET

## **Product Warranty Registration**

Please take a moment to register your product online. Go to TRENDnet's website at http://www.trendnet.com/register

## TRENDNET

20675 Manhattan Place Torrance, CA 90501 USA

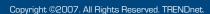